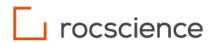

# **RSLog**

# **RSLog OnSite**

User Guide

## **Table of Contents**

| 1. | OffI | line Application            | 3  |
|----|------|-----------------------------|----|
|    | 1.1. | Installation                | 3  |
|    | 1.2. | Login Details               | 3  |
|    | 1.3. | Data Entry                  | 3  |
|    | 1.4. | RSLog OnSite Overview       | 4  |
| 2. | Pro  | jects                       | 5  |
|    | 2.1. | View Mode                   | 6  |
|    | 2.   | 1.1. List View              | 6  |
|    | 2.   | 1.2. Map View               | 6  |
|    | 2.2. | Create a New Project        | 8  |
|    | 2.3. | Import a Project from RSLog | 10 |
|    | 2.4. | Editing an Existing Project | 11 |
|    | 2.5. | Opening a Project           | 12 |
| 3. | Tes  | t Holes                     | 13 |
|    | 3.1. | View Mode                   | 13 |
|    | 3.   | 1.1. List View              | 13 |
|    | 3.   | 1.2. Map View               | 14 |
|    | 3.2. | Edit Pages                  | 15 |
|    | 3.2  | 2.1. Overview               | 15 |
|    | 3.2  | 2.2. Table Data Entry       | 15 |
|    | 3.3. | Planned Test Holes          | 16 |
| 4. | Syn  | nc RSLog OnSite with RSLog  | 18 |
| 5. | Sett | tings                       | 19 |
|    | 5.1. | Backup and Restore          | 19 |
|    | 5.2. | Sync                        | 19 |
|    | 5.3  | Server Settings             | 20 |

# 1. Offline Application

**RSLog OnSite** is an Android/iOS mobile application installed on your tablet allowing you to do data entry while you are offline. The following outlines the steps to setup and use the RSLog OnSite application:

#### 1.1. Installation

RSLog OnSite is available on the App Store or Google Play store. You must have an RSLog account and RSLog OnSite privileges to use RSLog OnSite.

#### Note

RSLog OnSite is designed to be used in the landscape orientation on a tablet, not a smartphone. If you run the application on a smartphone, it will interfere with the app interface and functionality.

### 1.2. Login Details

Upon opening the app for the first time, you will be prompted to login to your RSLog account. Logging in will save your credentials so you are able to sync with the RSLog website later. It will also download a list of settings that are customized in your RSLog account, such as sample types, drill methods, field tests, etc.

Once settings are downloaded, you have the ability to bypass the login by clicking the **Offline Mode** button. This mode will disable features that require internet, such as syncing, importing projects, and using the maps.

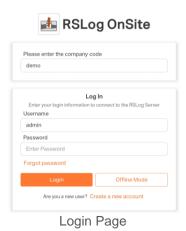

1.3. Data Entry

After the initial login, you can then start using RSLog OnSite to create your projects and add test holes. You do not need an internet connection when you use RSLog OnSite in **Offline Mode**. Your data will be saved locally on your device.

RSLog OnSite has been designed for facilitating field data collection. As a result, the data entry is only available for <u>projects</u> and <u>test holes</u>. The user interface for data entry on these pages is similar to those of the RSLog web application.

### 1.4. RSLog OnSite Overview

RSLog OnSite consists of four main tabs: Home, Projects, Test Holes, and Settings.

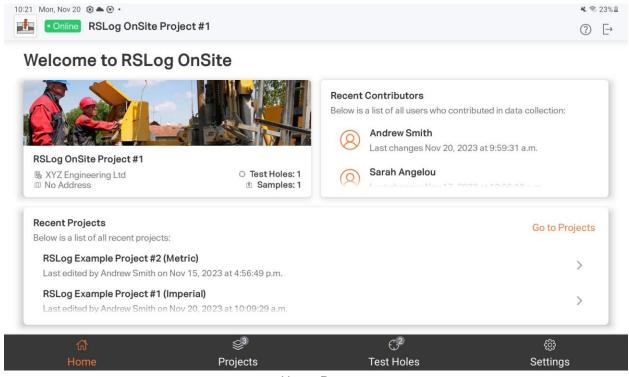

Home Page

- Home includes active project information, recent contributors, and a list of projects that exist on RSLog OnSite.
- **Projects** displays a list of projects that exist on RSLog OnSite. Selecting a project from the list will activate the project and bring you to the **Test Holes** page for that project.
- Test Holes lists the test holes of the active project.
- Settings includes settings specific to RSLog OnSite.

At the top of RSLog OnSite is a status bar that displays the internet status of your device (**Online** or **Offline**), the name of the active project, and the selected test hole if you are on the **Test Hole Edit Page**. It also includes a **Help** and **Logout** button on the right.

# 2. Projects

In **RSLog OnSite** test hole data is organized into separate **Projects**. The Project details define the location and settings of your project.

#### To access your Projects, do one of the following:

- Go to the bottom navigation bar and select **Projects**.
- Click Go to Projects from the Home page.

From this page you can create or import projects from RSLog and edit your projects. You are able to view the projects in either **List** or **Map view** with the toggle button on the top right.

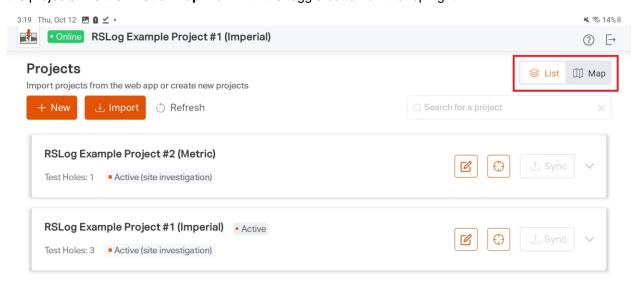

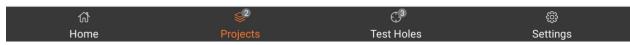

Projects Tab: Project View Toggle

5

### 2.1. View Mode

#### 2.1.1. List View

The Project **List view** displays projects in a list format. Clicking on a project card will open a drawer that gives more information about the project.

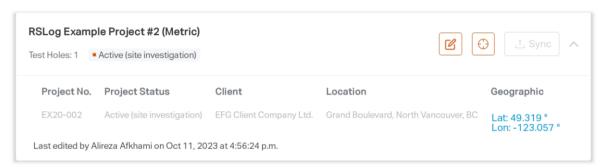

Projects Tab: Project Card Drawer

### 2.1.2. Map View

The Project Map view displays the projects on a map (as shown below):

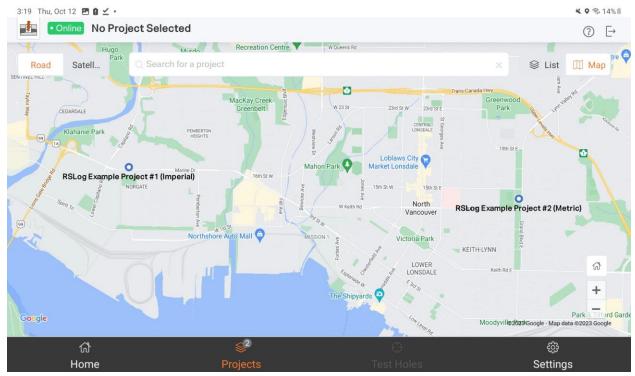

Projects Tab: Map View

Clicking a specific project will open a callout with project information. Clicking on that project callout will set that project as **Active** and open the list of test holes under the **Test Holes** tab.

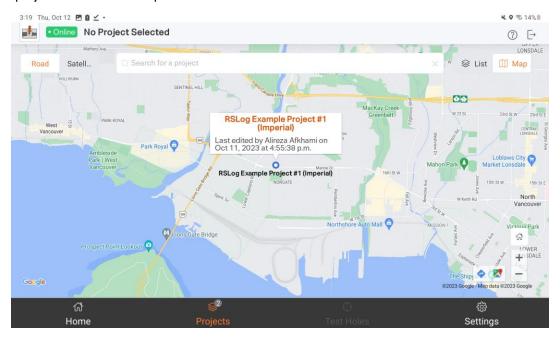

Projects Tab: Map View, Project Callout Selected

### 2.2. Create a New Project

To create a new project:

- Go to the **Projects** tab. Ensure the **List** view is selected.
- 2. Click + New.

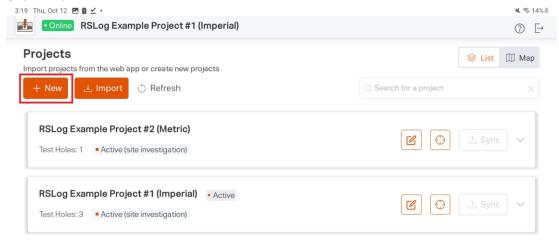

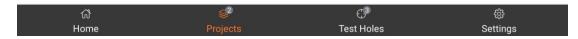

Projects Tab: New Project Button

3. This will open the **Project Info** view. Enter your project data on the left. All project data fields are identical to those on the RSLog web application.

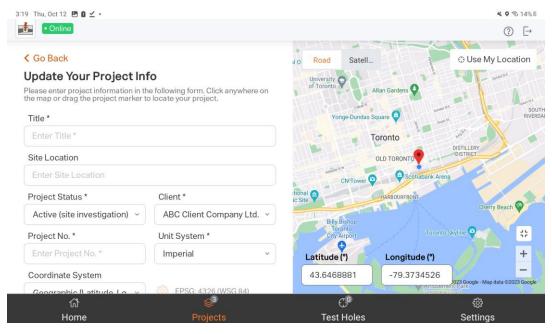

Project Info View

4. The map on the right shows the project location. In a new project, the location is automatically set to your location. You are able to change the location by holding and dragging the marker, changing the latitude and longitude in the text boxes, or clicking **Use My Location** to set coordinates as your current location. Expand the map by clicking the **Expand** button on the bottom right of the map:

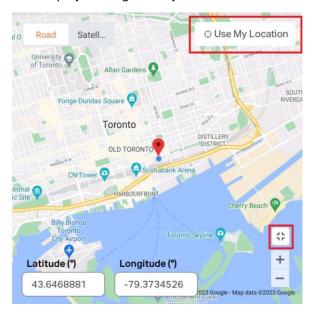

Project Info View: Location and Expand Map Buttons

#### Note

The ability to use the map depends on the coordinate system. The map is fully available for Geographic, UTM, and Projected when the Coordinate System is EPSG. The map is not available for Local. Projected when the Coordinate System is SPC has limited functionality. In this case the Use My Location button is disabled, you are unable to drag the marker, and you are unable to enter latitude and longitude values.

5. Project Info is autosaved as you enter details. When you have finished entering your Project Info, click **Go Back** to return to the list of projects.

### 2.3. Import a Project from RSLog

To import a project from RSLog:

1. Click the **Import** button on the **List View** of the **Projects** tab.

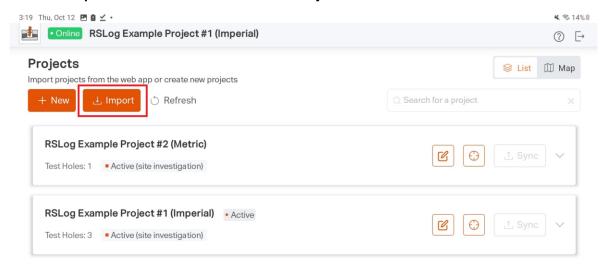

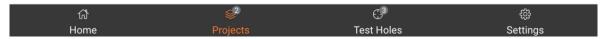

Projects Tab: Import Project Button

2. A modal will open with the projects available to import. The projects are sorted by status, which you can change with the dropdown.

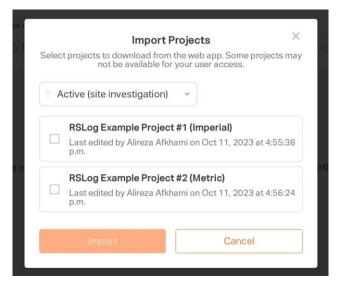

Import Projects Modal

3. Select the projects you wish to import and click Import.

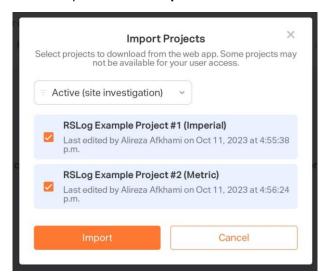

Import Projects Modal: Selected Projects

#### Note

You can only import projects assigned to your user access.

### 2.4. Editing an Existing Project

To edit the Project Info of an existing project, click the **Edit** button on the project card. This will open the edit page as seen in the **Create a New Project** section.

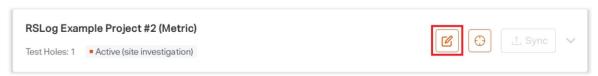

Project Tab: Project Edit button

### 2.5. Opening a Project

To open a project and view the test holes from the List view:

1. Click on the **Test Hole** button on the project card.

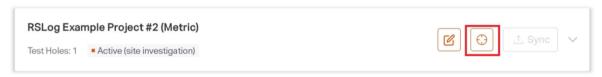

Projects Tab: Open Test Holes Button

On the **Map view**, clicking a specific project will open a callout with project information. Clicking on that project callout will set that project as **Active** and open the list of test holes under the **Test Holes** tab.

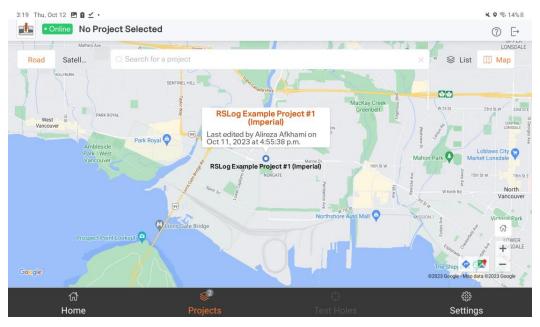

Project Tab: Map View, Project Callout Selected

A project must first be selected/active (the name is in the top header), before you can proceed to the **Test Holes** tab at the bottom of the page:

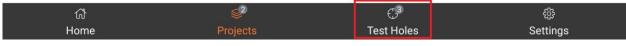

Project Tab: Test Holes Tab

### 3. Test Holes

In **RSLog**, the **Test Holes** tab is where users enter and edit their test hole data.

To access this page, do one of the following:

- In the bottom navigation bar, select the Test Holes tab.
- On the **Projects** tab, under **List view**, click the **Test Holes** button on the Project card.
- On the Projects tab, under Map view, click a project to open the callout, and click the callout.

### 3.1. View Mode

### 3.1.1. List View

From this page you can create and edit your test holes. You are able to view the test holes in either **List** or **Map view** with the toggle button on the top right. The **List view** displays test holes in a list format.

- Create a new test hole by clicking + New.
- Click on a test hole card to open the Test Hole Edit page.

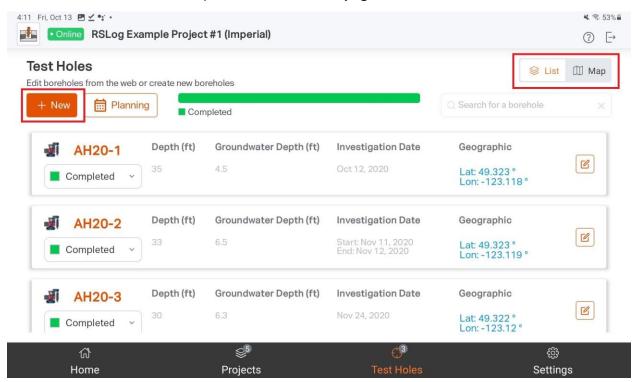

Test Holes Tab: List View

### **3.1.2. Map View**

The **Map view** displays the test holes on a map.

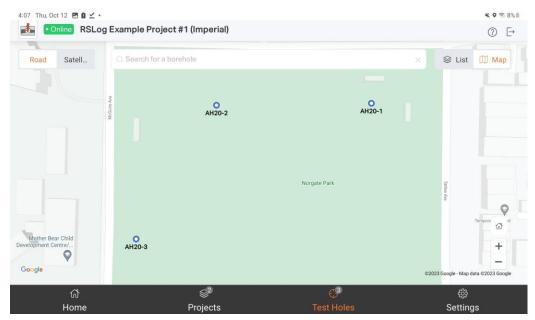

Test Holes Tab: Map View

Clicking a specific test hole will open a callout with information. Clicking on that callout will open the **Test Holes Edit page**.

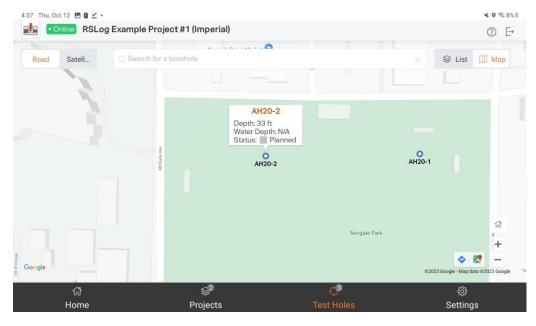

Test Holes Tab: Map View with Callout Open

### 3.2. Edit Pages

#### 3.2.1. Overview

When you click on a test hole, you are taken to the **Edit page** for that test hole. This page contains several tabs with editable fields and tables displaying the test hole data. Below is a list of all tabs:

- **General**: test hole name, depth, etc. Note: the General tab also contains a map of the borehole location. Like in Project Info, the ability to use the map depends on the coordinate system.
- Groundwater: groundwater investigation, groundwater monitoring, and piezometer / well.
- Samples: list of soil and rock samples.
- Field Tests: field tests e.g. SPT blow counts.
- Comments: depth-related comments.
- Stratigraphy: soil and rock strata descriptions.
- Boring Details: drilling methods and other details.
- Drill Runs: details of drill runs.
- **Discontinuities**: details of defects and discontinuities.

#### 3.2.2. Table Data Entry

The majority of tabs contain an editable table displaying the test hole data. On these pages you are able to:

- Click + New to create a new entry/row in the table.
- Delete entries by selecting entries and clicking Delete.
- Copy or Edit entries with the buttons on the right of each entry.
- Search for specific entries with the search bar.

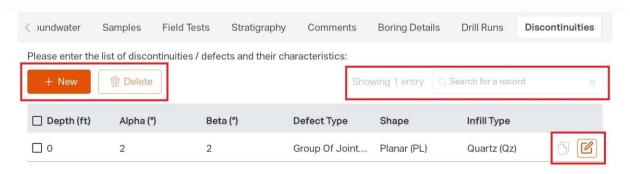

**Table Buttons** 

See the following sections for more details on specific Test Hole tabs.

### 3.3. Planned Test Holes

When in **List view** on the **Test Holes** page, you have the option to view planned test holes by clicking the **Planning** button. This will open the **Pre-Investigation Planner Modal** with the planned test holes for the active project.

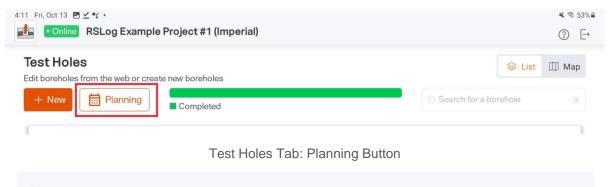

#### **Note**

The planning feature is read-only on RSLog OnSite. You cannot create or edit planned test holes on RSLog OnSite. You must create them in RSLog and import to RSLog OnSite.

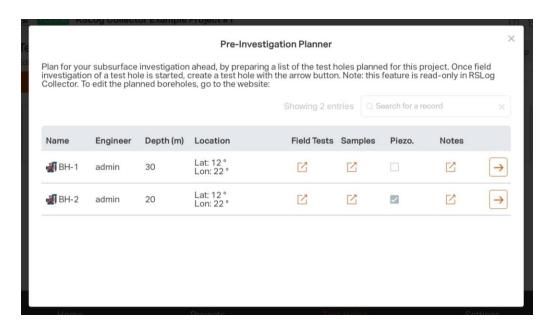

Pre-Investigation Planner

#### In the Pre-Investigation Planner, you are able to:

• View the **Field Test**, **Sample**, and **Note** information by clicking the link buttons.

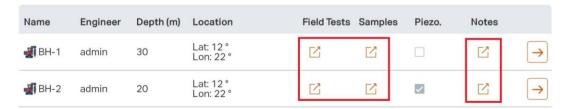

Pre-Investigation Planner: View Buttons

Create a test hole from the planned data by clicking the arrow button on the right.

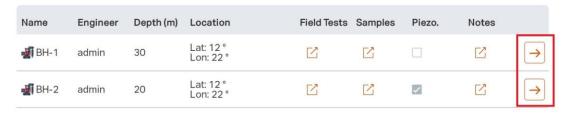

Pre-Investigation Planner: Create Test Hole Buttons

# 4. Sync RSLog OnSite with RSLog

When you are back to the office and have an internet connection, use the **Sync** button on each project to upload your offline data to your RSLog account. The **Sync** button will only be available when there are changes made to RSLog or RSLog OnSite for a specific project.

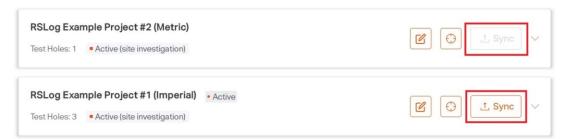

Project Tab: Sync Button

- 1. Click the **Sync** button to open the **Sync Modal**.
- Select the checkbox beside RSLog OnSite data you would like to upload and the RSLog data you would like to download from the website. Note that it is mandatory to sync the project data for a new project and as well as all the planned borehole data.

#### Note

The sync feature first downloads new changes from RSLog, then uploads the selected data to RSLog. If the same fields are edited on RSLog and RSLog OnSite, by downloading the changes, you are keeping the changes from RSLog. To overwrite RSLog and keep the RSLog OnSite changes, do not download the changes, just push the RSLog OnSite data.

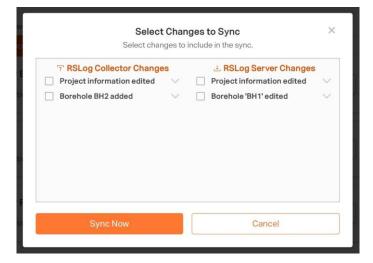

Sync Modal

# 5. Settings

The **Settings** tab contains specific settings to RSLog OnSite, including settings for Backup Data, Syncing, and Servers.

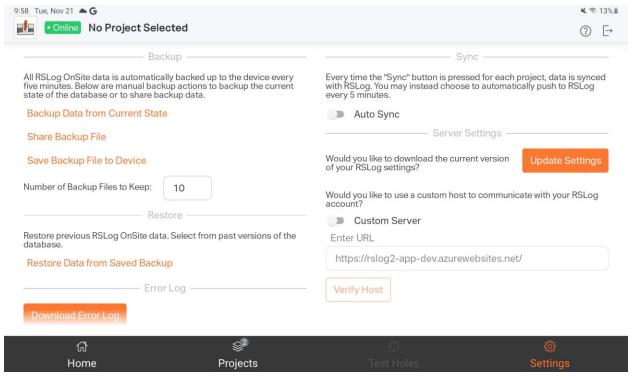

Settings Tab

## 5.1. Backup and Restore

To ensure the safety of your data, RSLog OnSite backs up all your data every 5 minutes. In the **Backup** and **Restore** sections of the Settings, you are able to manually utilize the backup. If you want to save your current data, click **Backup Data from Current State**. You can share your backup file or save it to your device. Finally in the event of a crash, you will be prompted to restore data from the saved backup, or you can do so manually with **Restore Data from Saved Backup**.

### **5.2.** Sync

RSLog OnSite allows users to manually sync their project, which includes downloading new data from RSLog and pushing data from RSLog OnSite to RSLog. You also have the option of using **Auto Sync**. Auto sync pushes the data of the active project to RSLog every 5 minutes.

#### **Note**

Auto sync only pushes data from RSLog OnSite to RSLog. If any changes are made to an RSLog project, they will be overwritten.

### 5.3. Server Settings

If your settings have been changed on RSLog, you can click the **Update Settings** button to download and save the current settings.

You have the option to use a custom host to communicate with your RSLog account. By default, RSLog OnSite is connected to <a href="https://www.rslogonline.com/">https://www.rslogonline.com/</a>. In specific circumstances you can edit this custom server and verify that it is correct with the **Verify Host** button.